## 平南國中教師線上教學說明

- 一、 直播教學
	- 1. [親子天下線上教學直播平台說明](https://flipedu.parenting.com.tw/article/5749)
- 二、 線上教學平台登入說明
	- **1. 因材網 <https://adl.edu.tw/>**
		- 點選"一般/其他登入"

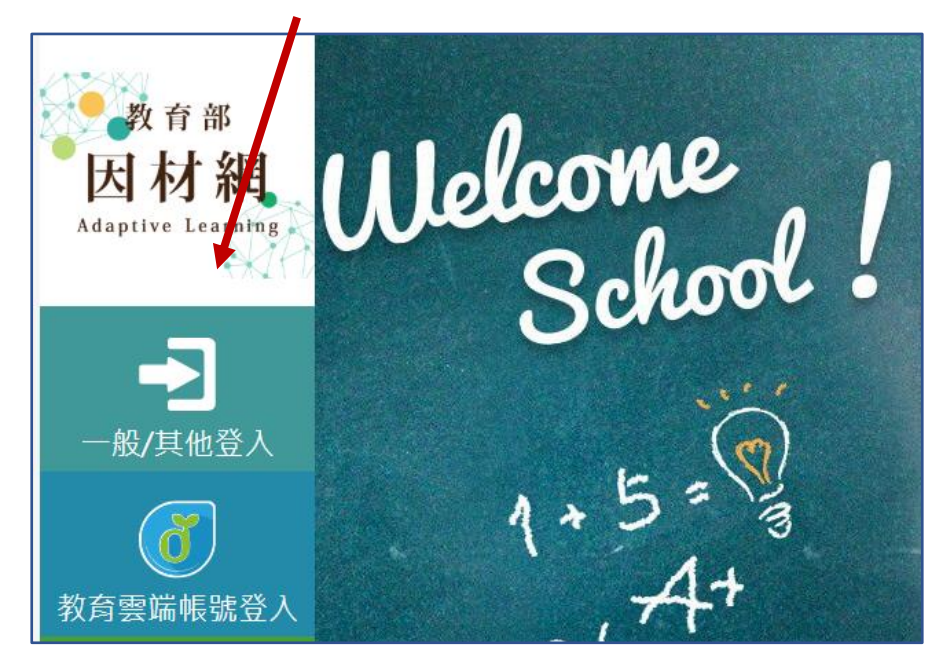

教師帳號:身分證字號,密碼:生日

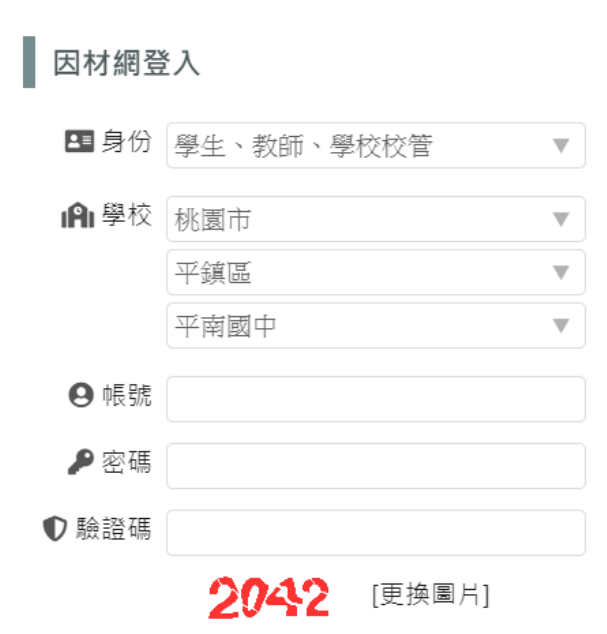

⚫ 操作說明請參閱網頁下方"系統操作"

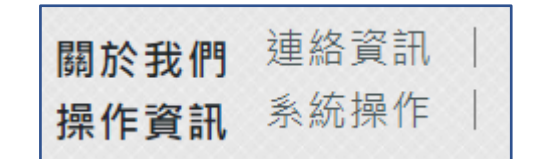

- **2. 均一教育平台 <https://www.junyiacademy.org/>**
	- ⚫ 選擇教師

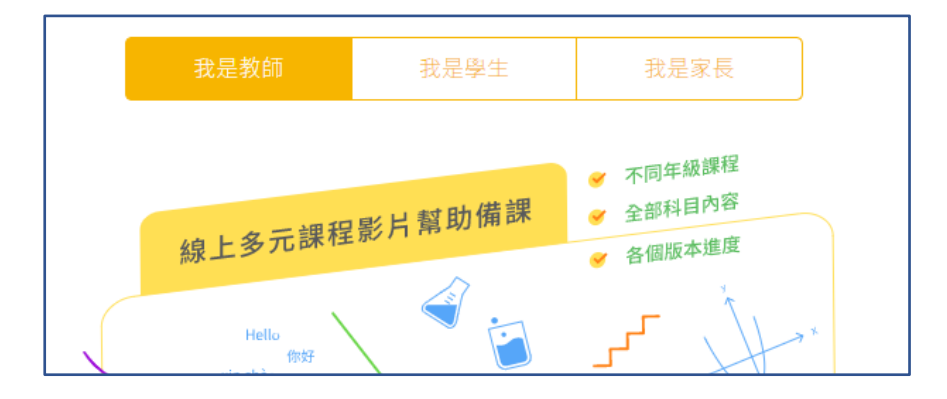

⚫ 可選擇 FB、Google 或使用教育雲端帳號登入

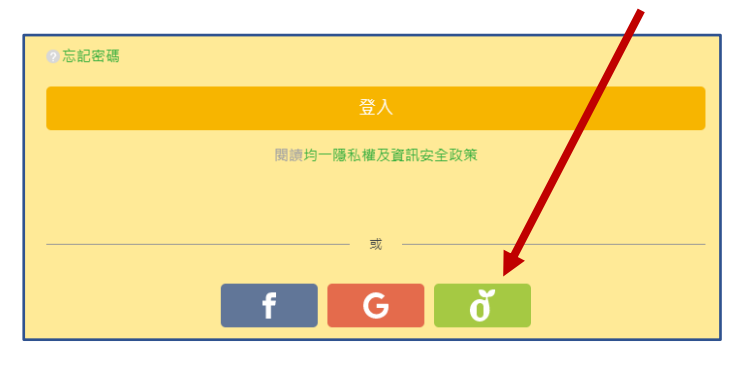

若無法以教育雲端帳號登入可選擇"使用縣市帳號登入"

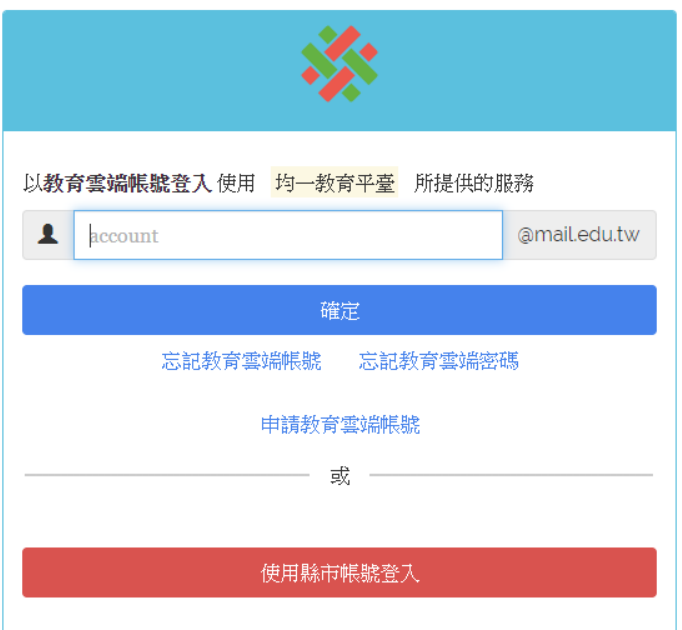

## 選擇桃園市

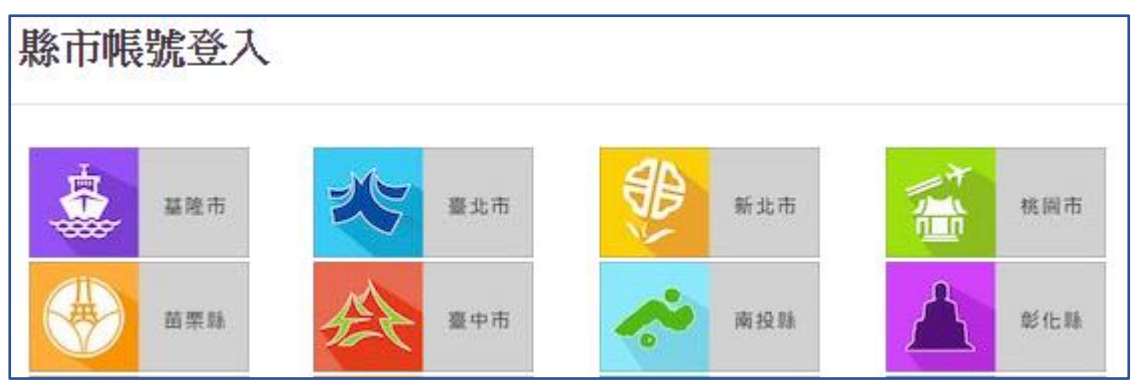

## ⚫ 使用教育局公務帳號登入

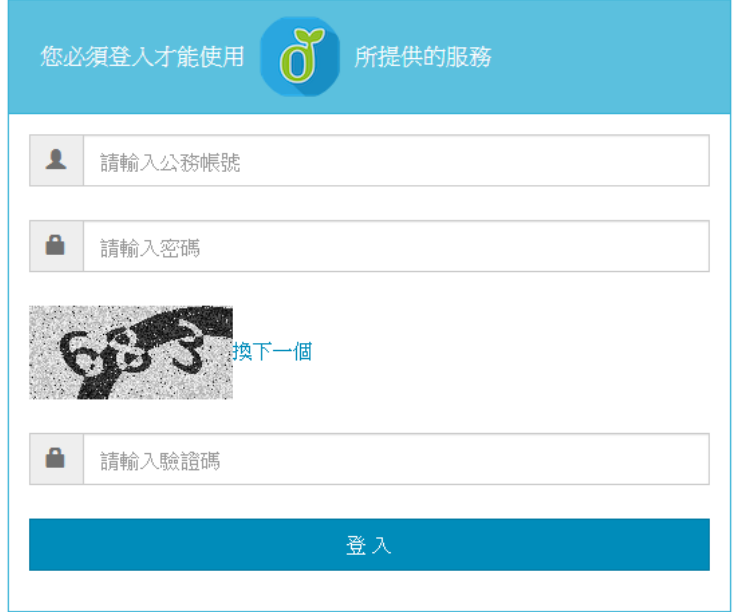

● 尚未建立教育雲端帳號的教師請先建立才能通過認證

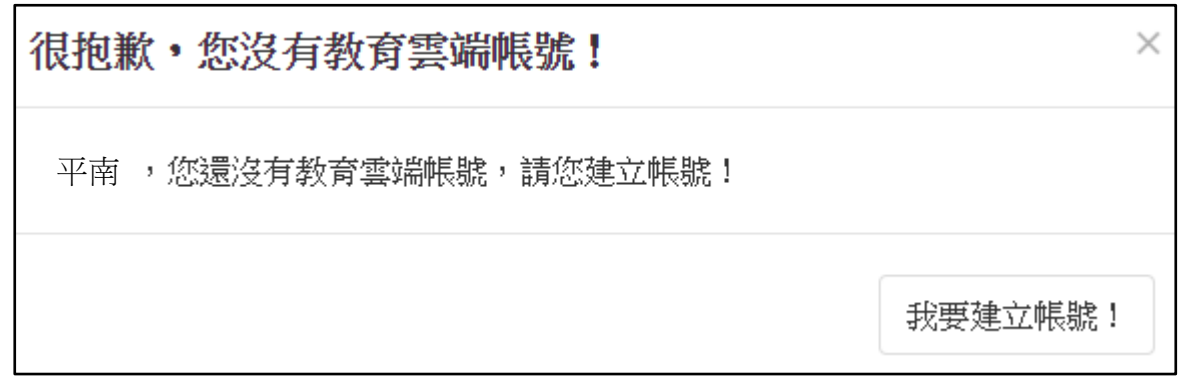

※ 教育雲端帳號是教育部負責管理的與桃園市教育局的系統不同

登入後進入"教師資源區"觀看使用說明

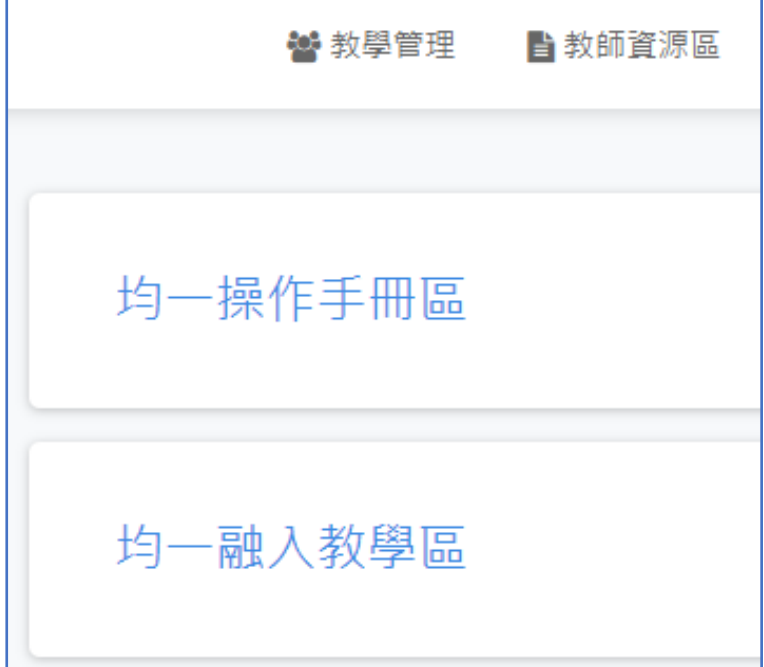

- **3. 酷課雲 <https://cooc.tp.edu.tw/>**
	- ⚫ 帳號登入

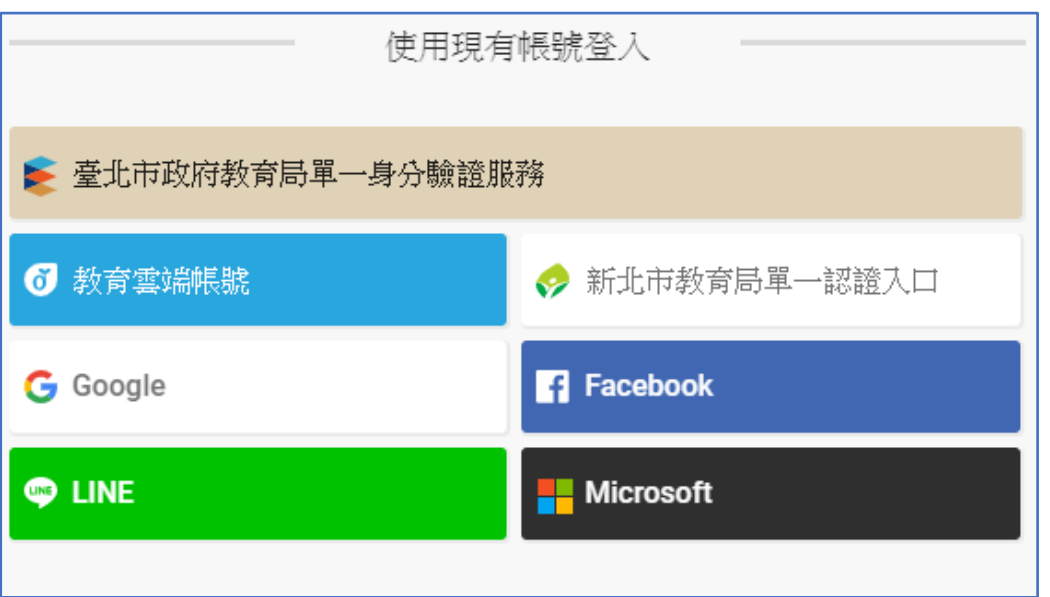

操作說明

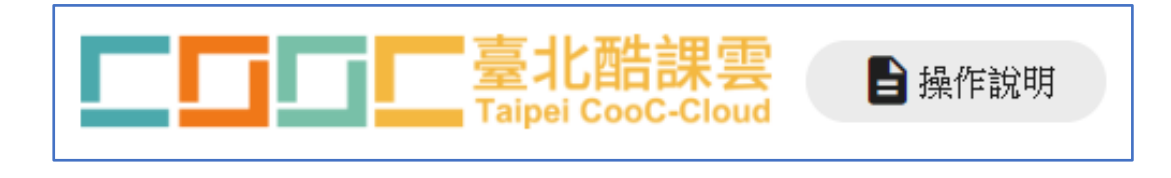

- 4. **學習吧 <https://www.learnmode.net/>**
	- 帳號登入

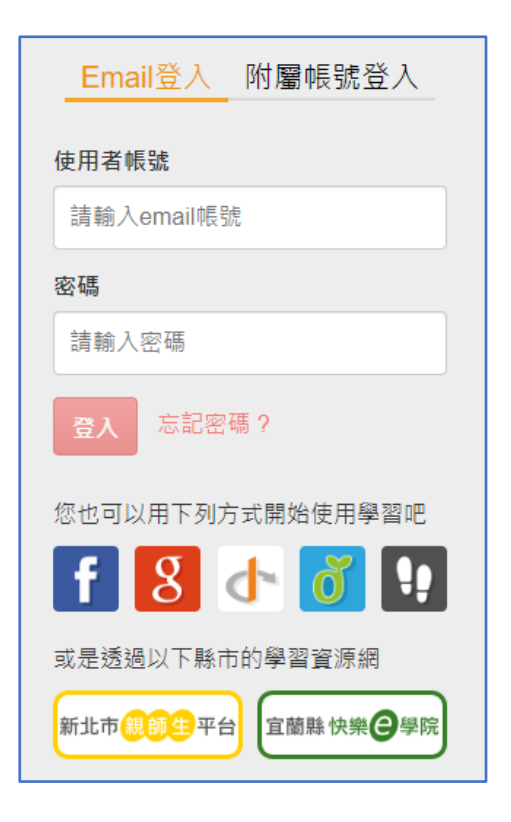